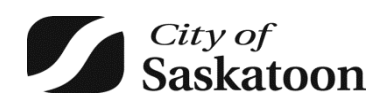

## HOW TO CREATE A PROJECT

- 1) After logging in to the ePermitting portal, start by clicking the 'Home' option at the top.
- 2) Next click on the 'My Projects' tab. If you do not have a project started, click on  $\bullet$  Project
- 3) Next choose and enter a project 'Name' and click 'Save'.

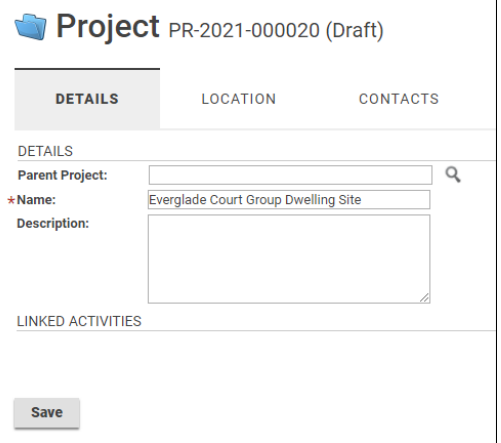

4) Now you can link existing activities into a single Project folder. You may also create a Sub Project, which creates a sub folder within the same project.

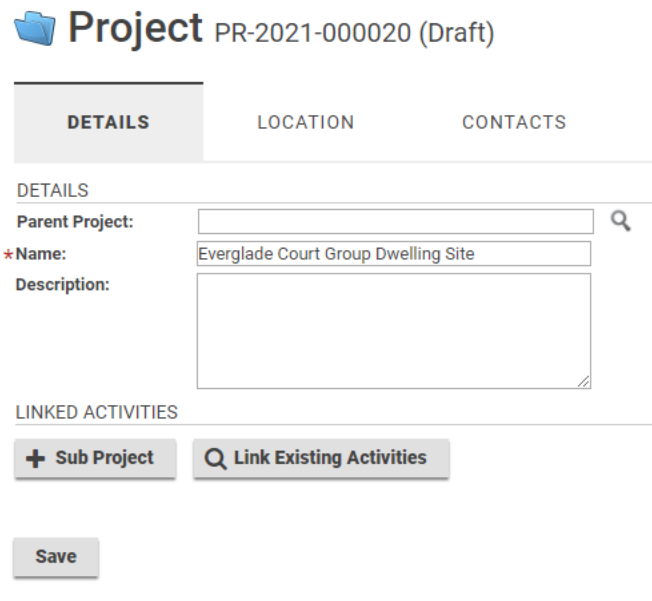

5) In the example below, a Sub Project was created with the chosen name *Detached Garages Everglade Court Dwelling Site*

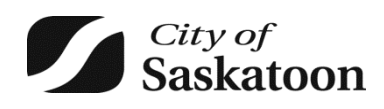

## HOW TO CREATE A PROJECT

## Project PR-2021-000020 (Draft)

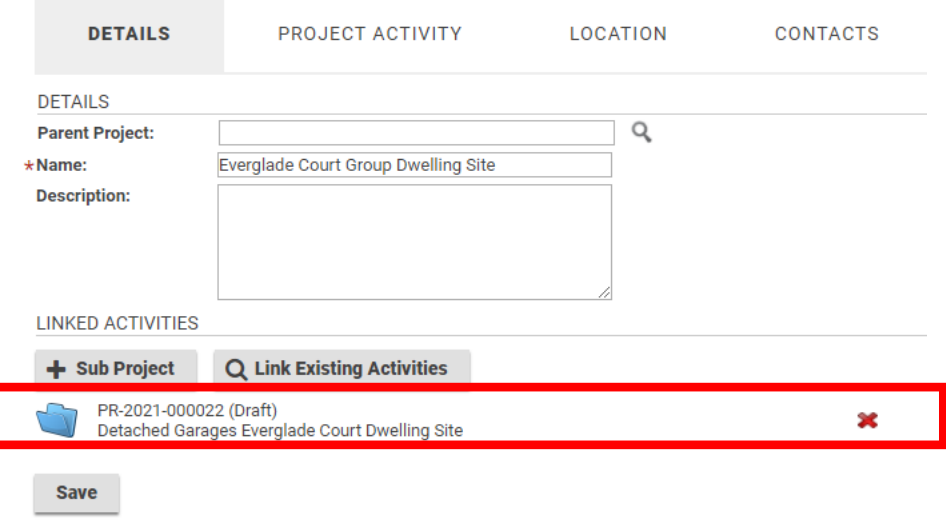

6) Related projects were then linked into the Sub Project folder (below). Notice that the 'Parent Project' of the sub project will automatically show up when opening the Sub Project folder.

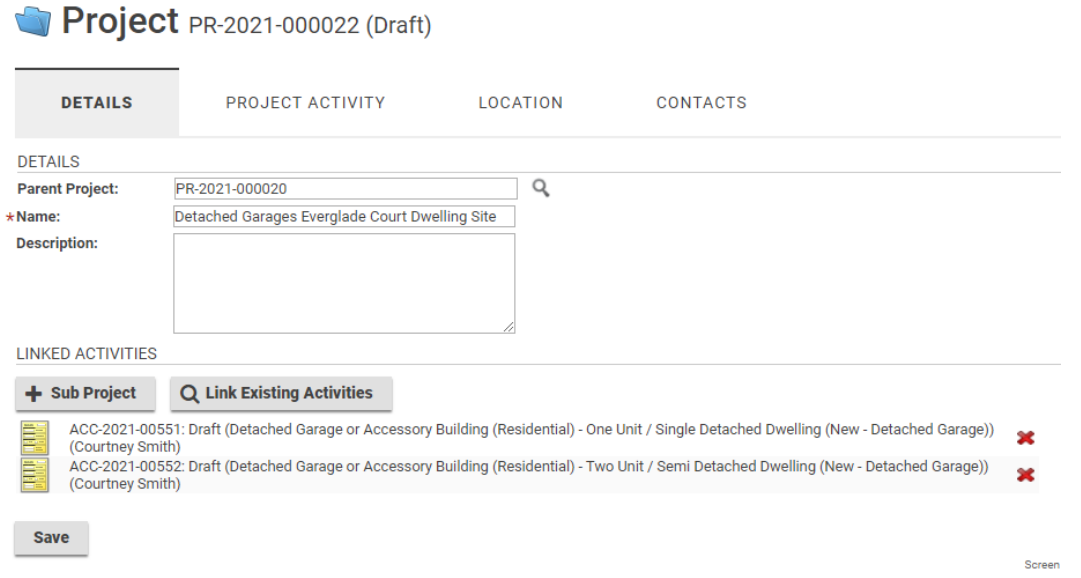

Note: If you have already started a project, you will be provided with the option to link to other projects when applying for a new permit.